# **UltraTime: Adding Time Off in Absences Tab**

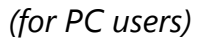

Sometimes you may need to go in and add or edit time off for an employee. This may happen if they are out of the office and cannot access the system, or if it is past the point in the payroll process that employees are locked out.

### **Adding Time Off**

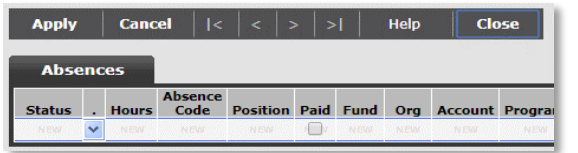

- 2. In the **Hours** column, enter the number of hours **Absence Code** and **Position**, click **Apply**. 2. To change the **Code** or **Position**, use the drop using a decimal point for less than an hour. If you are entering INC or VAC time a pop up down menu to select a different option, then
- **Tab.** A pop up window will come up for you to the time.  $\frac{1}{3}$ . To change the **Status**, simply click the correct select the code. **NOTE:** there are two pages to **radio button and then Apply**. the absence codes, so use the **arrow** on the

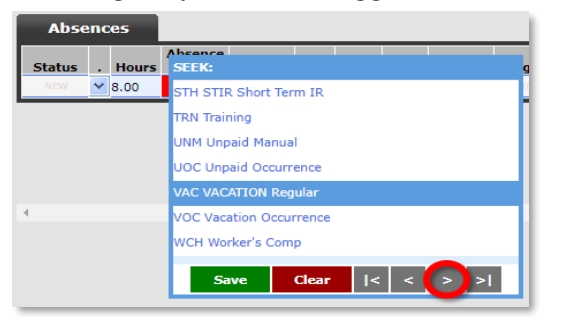

number will fill in. If the employee has more of the change. than one position, it will allow you to select from

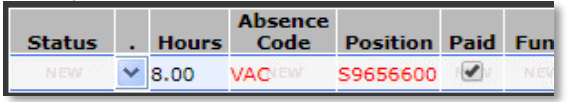

1. To **add** an absence for your employee, you need 5. If you want to add a **Message**, you can enter it 1. When you are in the **Absences** tab, **right click** to **left click** on the day while you are in the to the right. Then click **Apply** and **Close**. **on** the day that you need to edit. From the pop

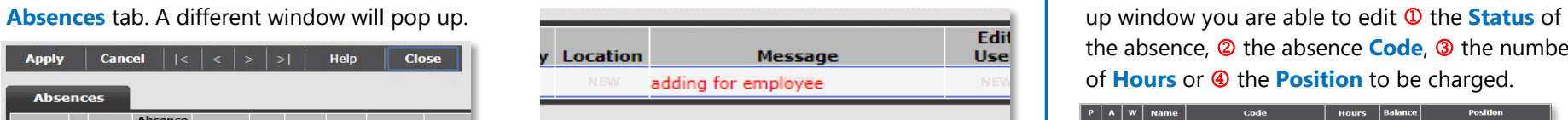

6. When you are finished entering the **Hours**, window will come up with the employee's click **Apply**. 3. For the **Absence Code**, click in the space and hit leave balance and will ask you to confirm the

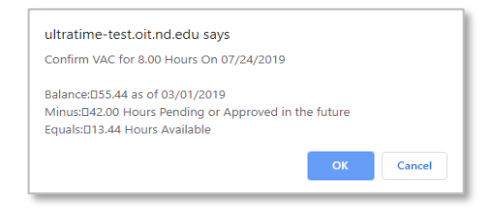

**Close** to exit. **Close** to exit.

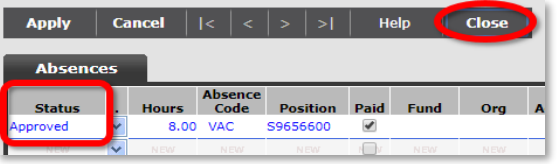

a drop down menu. 8. Now the absence is entered and Approved.

 $\sqrt{VAC:8.00}$ 

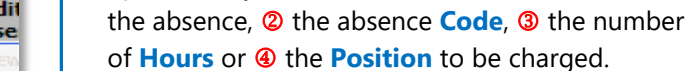

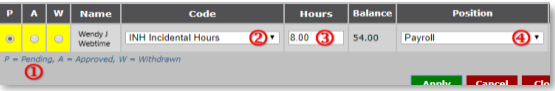

**Editing Time Off**

- 
- 
- bottom right if you need to toggle.<br>Minus:042.00 Hours Pending or Approved in the future **4. Approved in the future 4. To change the number of Hours**, highlight over the text, backspace and enter the correct number, then click **Apply**.
	- 7. Once you click **OK**, you will see the **Status** on 5. Whenever you make a change to an employee's the left will show **Approved** and you can click absence, it will send an **email notification** to
- 6. If you are **Withdrawing** the absence, you may want to write a comment in the **Message** field 4. In the **Position** space, hit **Tab** and the position **for the source** for *sco*le and so yestime paid fund for **full** for future reference and to notify the employee

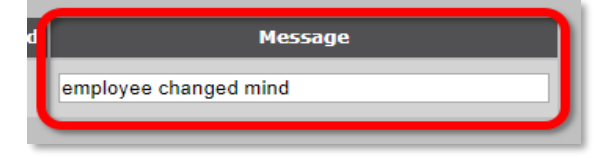

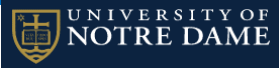

# **UltraTime: Adding Time Off in Absences Tab**

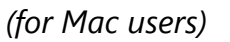

Sometimes you may need to go in and add or edit time off for an employee. This may happen if they are out of the office and cannot access the system, or if it is past the point in the payroll process that employees are locked out.

### **Adding Time Off**

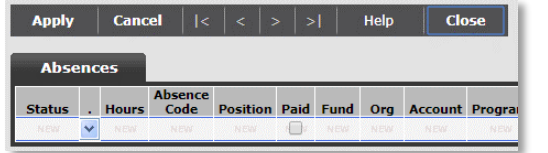

- 2. In the **Hours** column, enter the number of hours **Absence Code** and **Position**, click **Apply**. using a decimal point for less than an hour. If you are entering INC or VAC time a pop up 2. To change the **Status**, use the drop down
- **Tab**. A pop up window will come up for you to the time. select the code. *NOTE:* there are two pages to the absence codes, so use the **arrow** on the  $\frac{1}{2}$  confirm VAC for 8.00 Hours on 07/24/2019 bottom right if you need to toggle. **over the text and re-enter the correct time**.

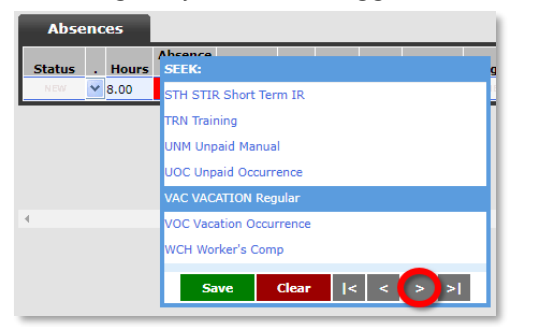

4. In the **Position** space, hit **Tab** and the position **1**. Status **6. If your areas and the subserved 6.** If you are **Withdrawing** the absence, you may number will fill in. If the employee has more than one position, it will allow you to select from for future reference.

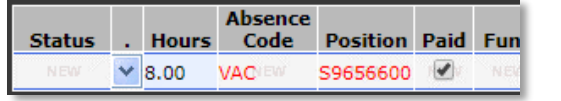

1. To **add** an absence for your employee, **click** on 5. If you want to add a **Message**, you can enter it 1. When you are in the **Absences** tab, **click on** the day while you are in the **Absences** tab. A to the right. Then click **Apply** and **Close**. the day that you need to edit. From the pop up

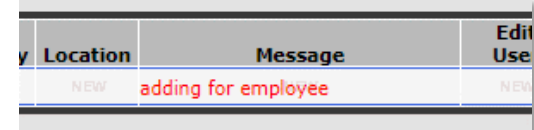

6. When you are finished entering the **Hours**,

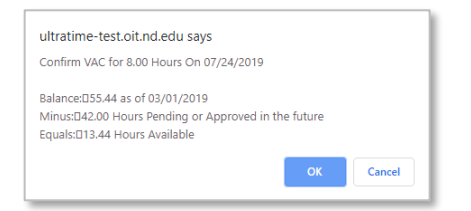

7. Once you click **OK**, you will see the **Status** on **Tab** to bring up the drop down menu. the left will show **Approved** and you can click

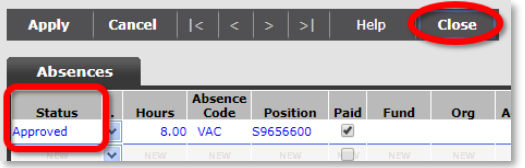

a drop down screen. 8. Now the absence is entered and Approved.

 $\sqrt{VAC:8.00}$ 

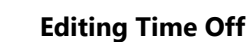

UNIVERSITY OF **NOTRE DAME** 

different window will pop up. window you are able to edit  $\Phi$  the **Status** of the absence, 2 the number of **Hours**, 3 the **Absence Code** or  $\circledast$  the **Position** to be charged.

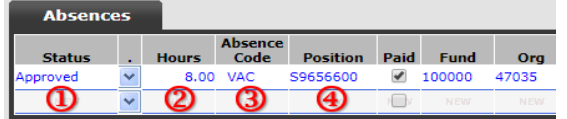

- window will come up with the employee's arrow to select the new status. **NOTE:** You are 3. For the **Absence Code**, click in the space and hit leave balance and will ask you to confirm the not able to **Delete** an absence that was entered
	-
	- 4. To change the **Absence Code** or **Position**, highlight over the text, backspace and then hit
	- **Close** to exit. **Solution Close** to exit. **5.** Whenever you make a change to an employee's absence, it will send an **email notification** to the employee of the change.
		-

```
Message
employee changed mind
```